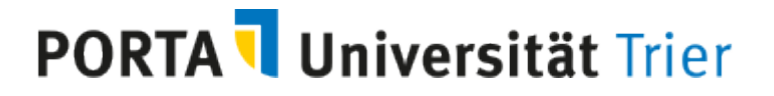

## **Kurzanleitung Modulzuordnung Freier Wahlbereich**

1) In der Veranstaltungsbearbeitung öffnen Sie die Registerkarte **Modulzuordnung.** Sofern bereits Module zugewiesen sind, werden Ihnen diese mit der dazugehörigen Prüfungsordnung angezeigt.

Über das Icon **Neues Modul zuordnen** können Sie weitere Module zuordnen

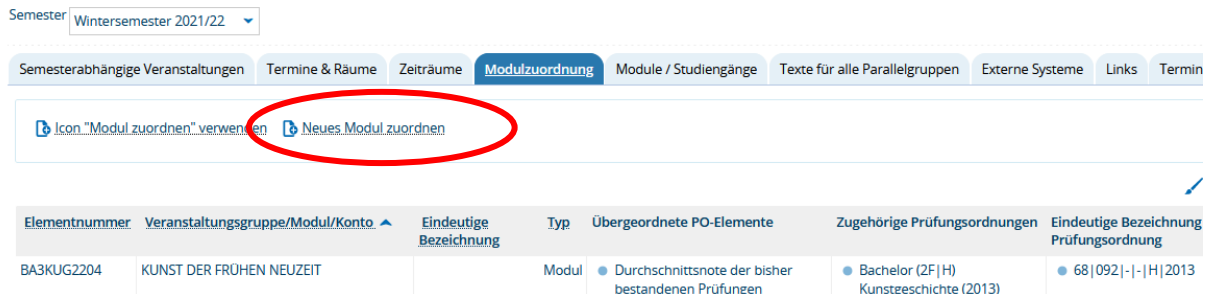

2) Sie können - wenn bekannt - entweder über das Feld **Nummer** nach dem **Modulkürzel** oder über das Feld **Titel** nach dem **Modulnamen** suchen und anschließend zuordnen.

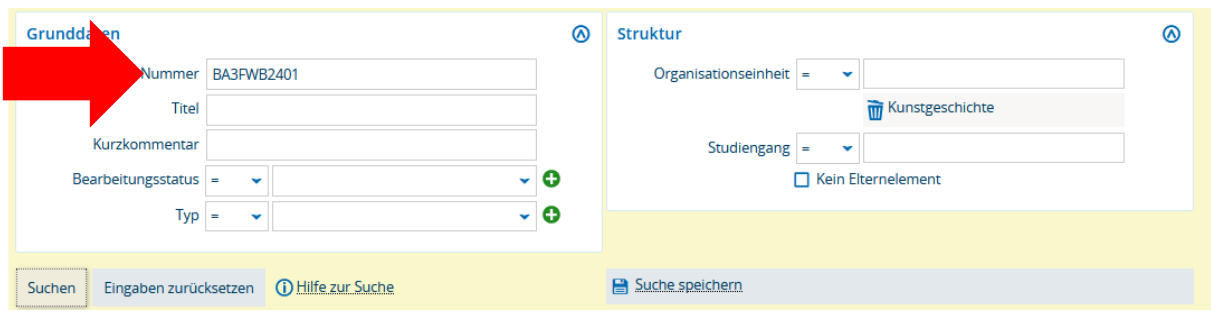

Ein Modulkürzel besteht aus Abschluss (BA für Bachelor, MA für Master), einer Ziffer für den Fachbereich, FWB für Freien Wahlbereich sowie einer vierstelligen spezifischen Ziffer.

Ist das genaue **Modulkürzel oder der genaue Modulname nicht bekannt**, können Sie auch nach **allen Modulen eines freien Wahlbereiches** suchen, indem Sie nur nach Abschluss (BA für Bachelor, MA für Master), der Ziffer für den Fachbereich und FWB für Freien Wahlbereich suchen (*BA1FWB bzw. MA1FWB* für *Fachbereich I*, usw. ….. bis *BA9FWB* für *Theologie* (Großund Kleinschreibung spielt keine Rolle):

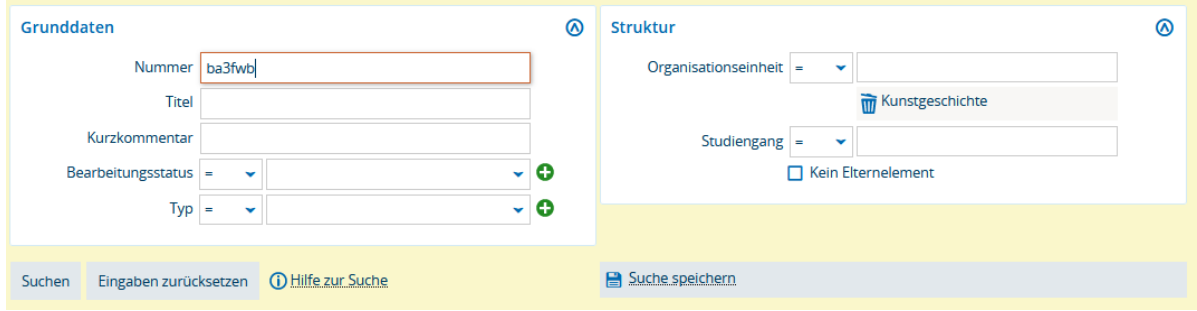

## **PORTA Universität Trier**

3) Nach der Suche werden Ihnen alle Module des freien Wahlbereichs angezeigt. Haken Sie das gewünschte Modul an und wählen **Zuordnungen aktualisieren.**

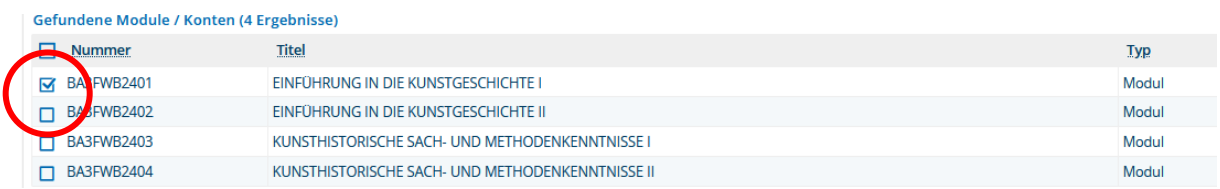

4) Anschließend werden Ihnen die zugeordneten Module und zugehörigen Prüfungsordnungen angezeigt:

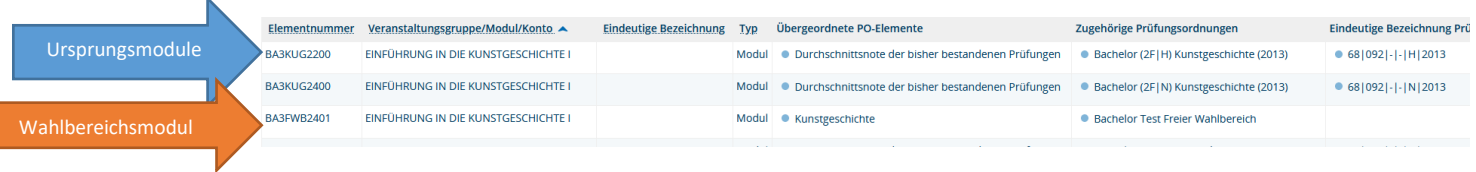

5) Da Module und Studiengänge in PORTA den Fächern zugeordnet sind, werden Sie in Veranstaltungen, die einer Professur zugewiesen sind, **keine Module finden** bzw. **angezeigt** bekommen. Löschen Sie in dem Fall bei der Modulzuordnung die voreingestellte Organisationseinheit

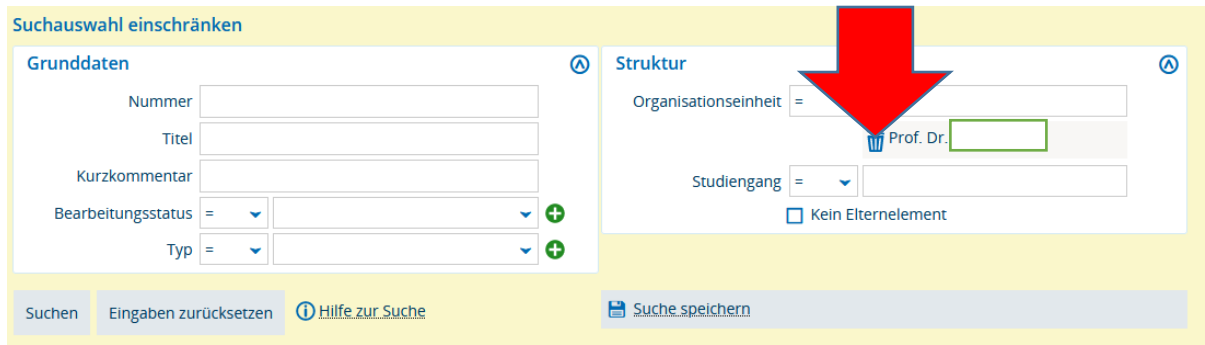

und gehen dann wie unter Ziffer 2 und 3 beschrieben vor.

Hinweis: Die Module gehören zur Semester**un**abhängigen Veranstaltung und müssen daher nicht in jedem Semester neu zugeordnet werden.